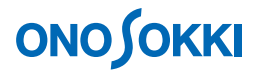

# **CF-7200** ポータブル **FFT** アナライザ 騒音解析手順

株式会社 小野測器

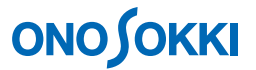

# **CF-7200** ポータブル FFT アナライザ

# 騒音解析手順

騒音計の AC out 端子を使って騒音解析を行う場合、騒音計の dB 値と同じ単位で読めるように単位校正 を行います。ここでは、騒音計から出力される CAL 信号「1kHz、94dB」を使った簡易校正の方法を例 にとり説明します。また、騒音解析の際よく使われる機能として、パワースペクトル平均測定、オクタ ーブ表示、3D 表示がありますが、これらの機能についても基本的な操作手順を説明します。 なお、ここでの単位校正は、騒音計のアナログ出力を CF-7200 の CH1 へ接続し、騒音計の使用レベル レンジを 100dB に設定して CAL 機能を使用するものとして説明しています。

[ ]はソフトキーの操作手順を、「 」はパネルの操作ボタンを示します。文中「キー」はソフトキー を、「ボタン」はパネルの操作ボタンを表します。

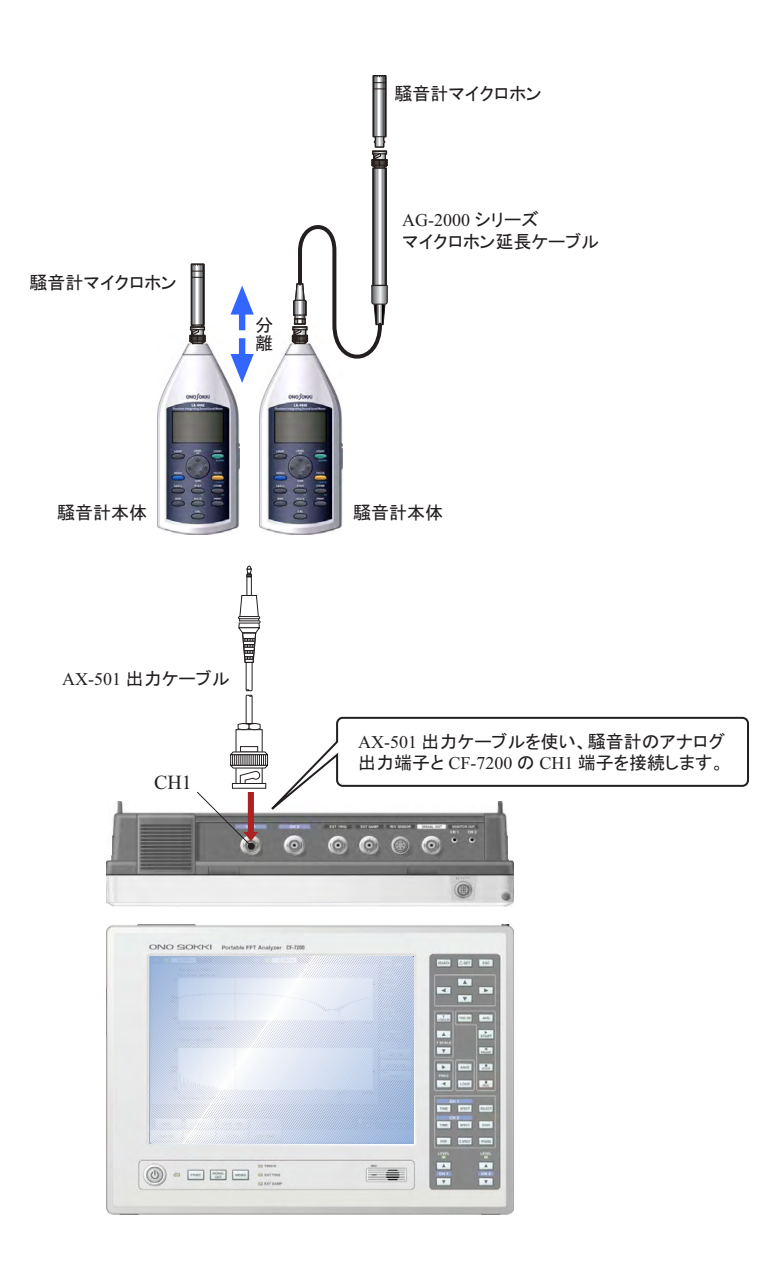

■システム構成

# **ONO SOKKI**

## ■操作の流れ

1 騒音計の CAL 信号を入力 2 「START」ボタンを ON 3 スペクトルを表示 4 電圧レンジ、周波数レンジを設定 5 単位校正を行う 6 測定—平均化 7 2 画面表示 8 オクターブ表示 3 サーチによるデータ読取ーピークリスト 10 データ保存 11 データ再生 12 保存データを USB ヘコピー (13 3 D 表示 14 便利な機能

- Y軸スケール変更 Y: LOG/LIN **SEARCH** ONO SORRI Portable FET Analyzer CE-7200 **Theory Construction** 十字キー  $\frac{1}{\sqrt{2}}$ AVE(平均化) Ē START/STOP/PAUSE  $\frac{1}{100}$ SAVE/LOAD CH1 SPECT(スペクトル)に設定 CH1 電圧レンジ変更  $\begin{picture}(120,140)(-0.000,0.000) \put(0,0){\line(1,0){10}} \put(10,0){\line(1,0){10}} \put(10,0){\line(1,0){10}} \put(10,0){\line(1,0){10}} \put(10,0){\line(1,0){10}} \put(10,0){\line(1,0){10}} \put(10,0){\line(1,0){10}} \put(10,0){\line(1,0){10}} \put(10,0){\line(1,0){10}} \put(10,0){\line(1,0){10}} \put(10,0){\line(1,0){$  $\equiv$ FREQ(周波数レンジ)

■操作パネルボタン

電源 ON

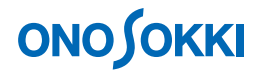

## ■操作手順

#### **1.** 電源 **ON**

POWER ON (電源) スイッチを 1s 以上長押しします。 POWER OFF (電源 OFF) するときも同じように長押しして下さい。

-1. 設定を出荷時の状態にします

[MAIN]→[MEMORY]→[PANEL COND]→[INITIALIZE]を順番にクリックします。

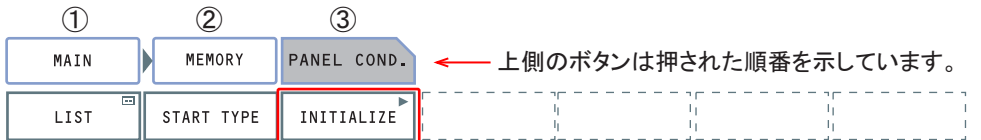

「Yes No」の画面が表示されますので、「Yes」を押してください。しばらくすると画面 は初期設定コンディションに設定され、データが表示されます。

-2. 操作パネルの「START」ボタンを押し、測定状態にします。ボタンのランプが点灯します。 設定変更を行うと画面がすぐ更新されますので、設定結果が確認しやすくなります。

#### **2.** 騒音計との接続

騒音計のアナログ出力信号を CF-7200 の ch1 に接続し、騒音計の周波数重み付け特性を C 特性 に設定して、騒音計の CAL ボタンを押します。

騒音計から内部校正信号が出力されます。一般的に騒音計の CAL 信号は、周波数 1 kHz で、 設定レベルレンジの上限値から-6 dB の信号が出力されその dB 値が表示されます。ここでは 騒音計のレベルレンジを 100dB に設定していますので、その-6 dB である 94dB と表示されま す。CF-7200 の単位校正は、パワースペクトルの OVER ALL 値が騒音計に表示されるこの値 (94dB)と一致するように校正します。

#### 注意

騒音計の 1 kHz の校正信号(サイン波)を使って校正するとき、騒音計の周波数重みは、A、 C、Z(フラット)のどれに設定しても同じ値になります。1 kHz は基準の周波数なので、ど の周波数重みでも 0dB 基準となっているからです。周波数が 250 Hz の音響校正器で校正する 場合は、C か Z に設定する必要があります。

#### **3.** スペクトル表示

操作パネル「DISPLAY」部の CH 1 の「SPECT」ボタンを押し、スペクトルに表示します。

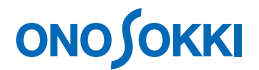

### **4.** 周波数レンジの設定

操作パネル「FREQ」部の「▲▼」ボタンを使用し、画面の左上の表示を希望の周波数レンジ に設定します。はじめに、大きい周波数レンジでスペクトル全体を確認後、適切なレンジに設 定します。ここでは 10 kHz レンジに設定します。

### **5.** 電圧レンジの設定

操作パネル「CH 1」部の「▲▼」ボタンを使用し、CH 1 端子部の「RANGE OVER」のランプ が点灯しない範囲で、緑ランプが点灯するような状態を目安に電圧レンジを設定します。 (騒音計の最大電圧出力を考慮すると 1 Vr レンジになります)

### **6.** 単位校正

-1. [MAIN] → [INPUT] → [EU] → [CH1] を順番にクリックし、[Y EU ON] を ON にし ます。単位校正機能が有効になります(単位校正値の初期値は1が入っています)。

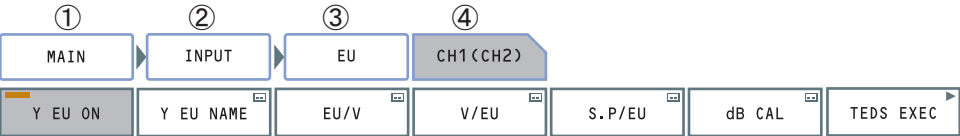

-2. [MAIN]→ [INPUT]→ [EU] → [CH1] → [SP/EU] を順にクリックし S.P/EU 校正画 面を開きます。

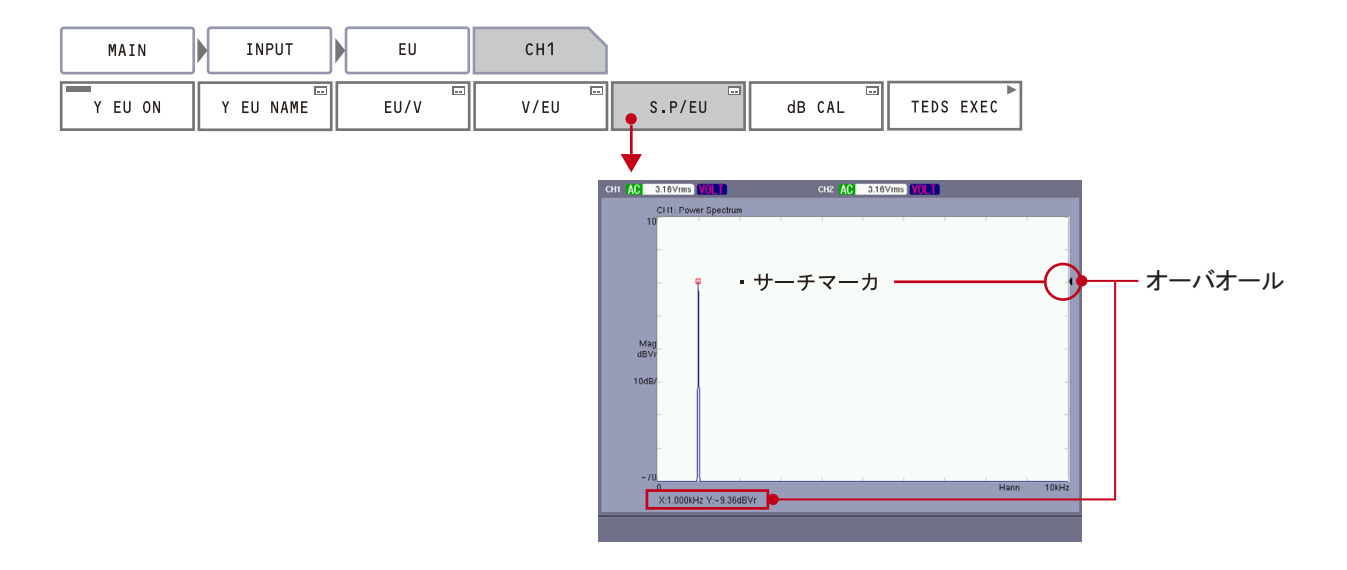

-3. 操作パネル「SEARCH」ボタンを ON し、「十字キー」を使ってサーチマーカをオーバオー ルに合わせます(上図参照)。

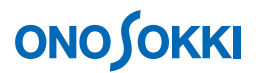

-4.  $[MAIN]$  →  $[INPUT]$  →  $[EU]$  →  $[CH1]$  →  $[SP/EU]$  を順にクリックし、[SET VALUE] 設定画面を開き、騒音計の表示値と同じ「94 (dB)」を入力します。

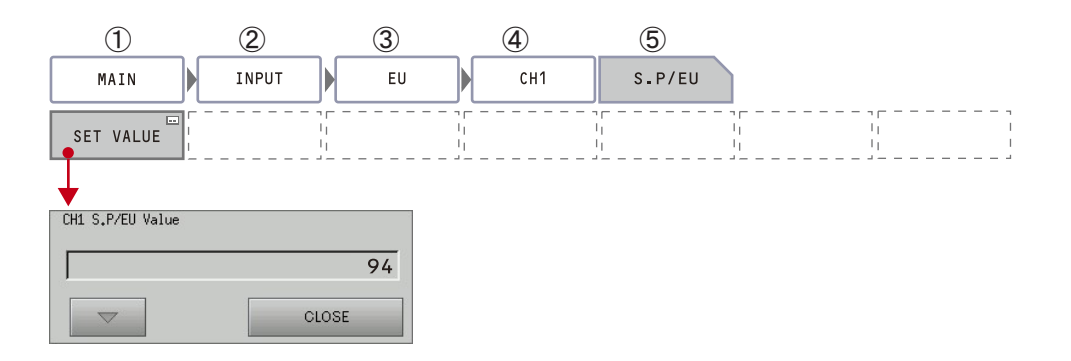

校正画面のオーバオールの値が「94dBEU」に変わります。「CLOSE」を押し、設定画面を 閉じ、パワースペクトル測定画面に戻ります。

-5. [MAIN]→[INPUT]→[EU]→[CH1]を順にクリックし、単位名設定画面[Y EU NAME] を開き、「spl(Sound Pressure Level=音圧レベル)」など任意の文字列を入力します。

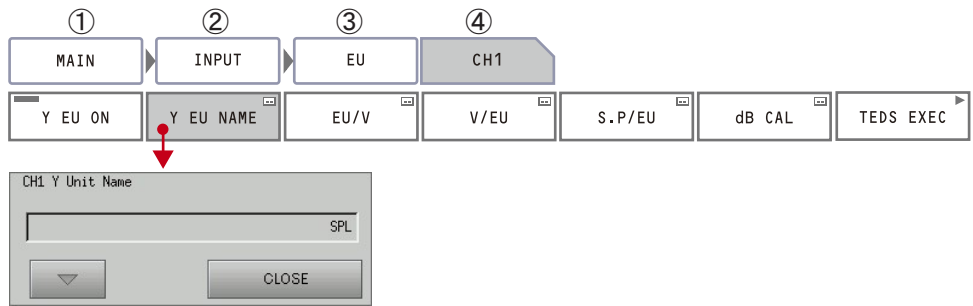

「CLOSE」ボタンをクリックし設定画面を閉じます。「94 dBSPLr」と EU が SPL に変わり ます。(SPLr のrは実効値を意味します。なお、Y EU NAME に何も入れない場合、r も表 示しません。この場合は 94 dB となります。)

-6. サーチマーカを測定画面のオーバオールに合わせ、測定画面でも「94dBSPLr」になってい ることを確認しておきます。

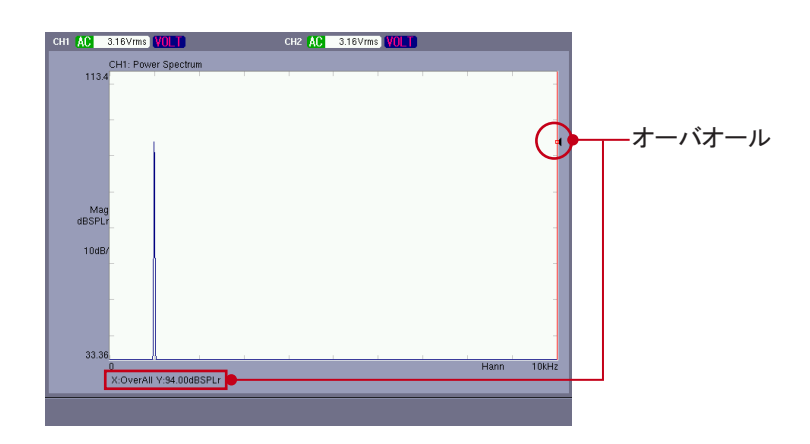

# **ONO SOKKI**

- -7. 騒音計の CAL ボタンを押し校正信号を OFF にして測定状態に戻ります。解析に当たり、 騒音計の周波数重み付け特性(A、C、フラット)、時間重み特性 FAST を設定します。機 種によっては騒音計のアナログ出力は周波数特性(A、C、フラット)を通過した信号にな りますので、ご注意ください。
- -8. 測定時騒音計のレベルレンジを変更した場合

単位校正を終えた後に騒音計のレベルレンジを変更した場合、このレンジ変更を CF-7200 に設定する必要があります。例えば 100 dB レンジから 90 dB に変更した場合、AC out の 出力は+10dB 増幅されて出力されますので、次の操作で「-10dB (90-100=-10 100: 校正時のレンジ)」と設定し補正を行います。この補正をしないと、実際より 10 dB 大き く表示されます。騒音計のレンジ変更した場合、再度単位校正を行うかこの補正操作をお こなう必要があります。補正操作を行った場合には、次回測定のためにこの数値を 0dB に 戻すことを忘れないでください。

[MAIN]→[INPUT]→[EU]→[CH1]を順にクリックし、[dB CAL]設定画面を開 き、プルダウンメニューから「-10dB」を選択して、CLOSE ボタンをクリックして設定 画面を閉じます。データは-10dB されて表示されます。

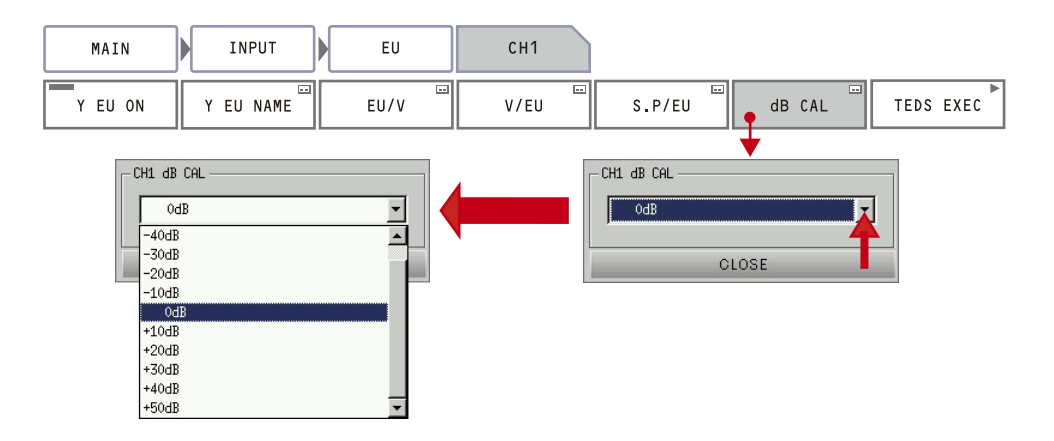

-9. A Weight フィルターをかけるには

騒音計の周波数重み A 特性をかける代わりに、CF-7200 側で A 特性フィルターをかけるこ とができます。次の 2 通りの方法があります。なお、騒音計側と CF-7200 側とで周波数重 み特性を二重にかけないように注意してください。

● 操作1: 入力信号にA特性フィルターをかける方法(アナログフィルター) 入力信号は A 特性フィルターを通して AD 変換されます。

> $\lceil$ MAIN $\rceil \rightarrow \lceil$ INPUT $\rceil \rightarrow \lceil$ INPUT COND $\rceil \rightarrow \lceil$ CH1 $\rceil \rightarrow \lceil$ FILTER $\rceil \rightarrow \lceil$ A WEIGHT $\rceil$ を ON にします。

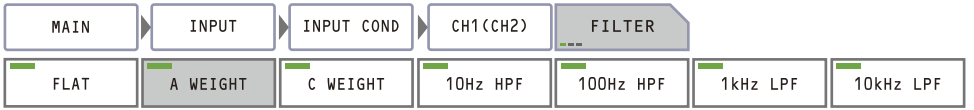

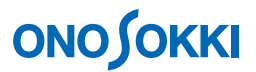

● 操作2: パワースペクトルにA特性をかける方法(ディジタルフィルター) パワースペクトルの表示上で A、C 特性をかけた表示、かけない表示が切り 替え可能です。

> [MAIN]→[ANALYSIS]→[FREQ CALC]→[WEIGHT]を順番にクリ ックし、[A WEIGHT]を ON にします。なお、この機能は後述のオクターブ 表示でも有効です。

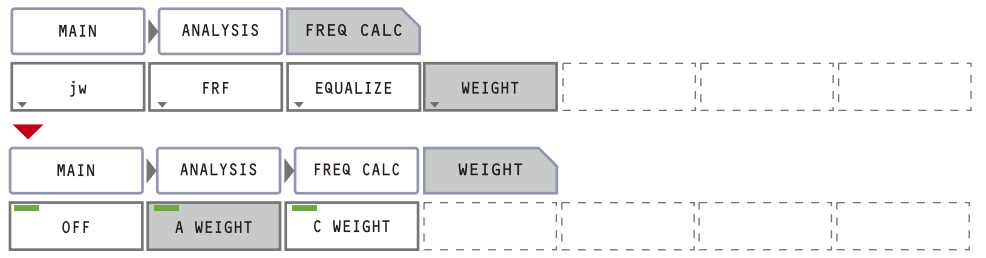

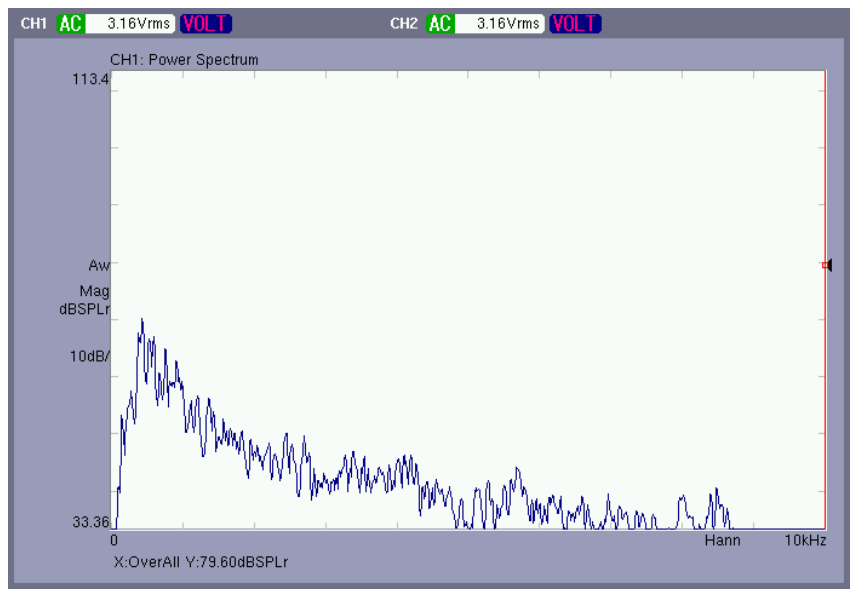

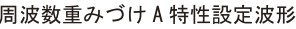

-10. 操作パネルの「START」ボタンで測定を開始、「STOP」ボタンで測定停止します。 希望の周波数レンジで解析を行います。

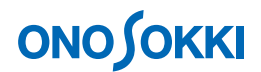

### **7.** 測定 **–** 平均化

ここでは、パワースペクトル加算平均機能で測定するものとして説明します。

-1. [MAIN]→[ANALYSIS]→[AVERAGE]→[MODE]を順番にクリックし、[PWR SP] が ON になっていることを確認します。

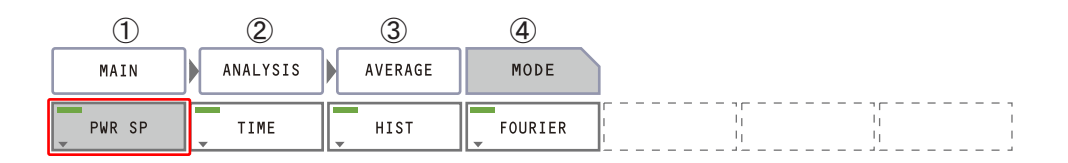

-2. [MAIN] → [ANALYSIS] → [AVERAGE] → [TYPE] を順番にクリックし、[NUM] を ON に設定します。 平均方法を回数で設定する場合は[NUM]キーを、平均方法を時間で設定する場合は [TIME]キーを ON にします。

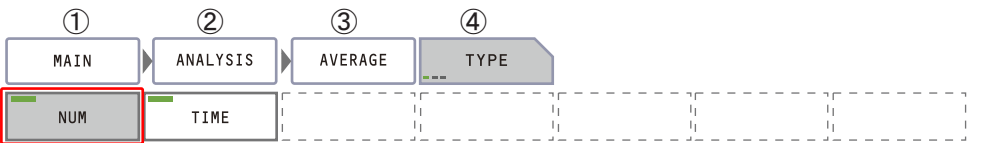

-3. [MAIN] → [ANALYSIS] → [AVERAGE] → [SET] を順番にクリックし、[NUM] を ON すると表示される【Average Number】ダイアログボックス上で平均回数を入力します。

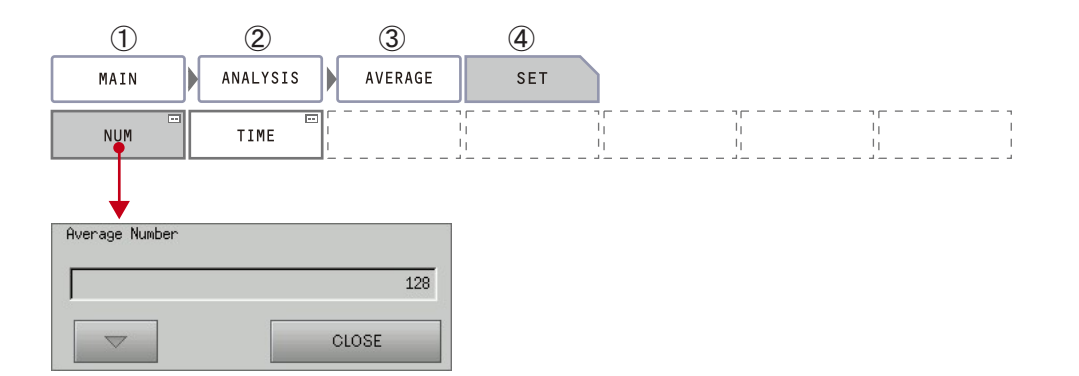

# **ONOSOKKI**

-4. 操作パネルの「AVG」ボタンを ON(ランプ点灯)し、続けて「SATART」ボタンを ON に して測定を開始します。設定した平均回数に達すると自動的に停止します。「AVG」ボタ ンが点灯していると、平均化が有効であることを示します。途中で停止するには「STOP」 ボタンを押します。

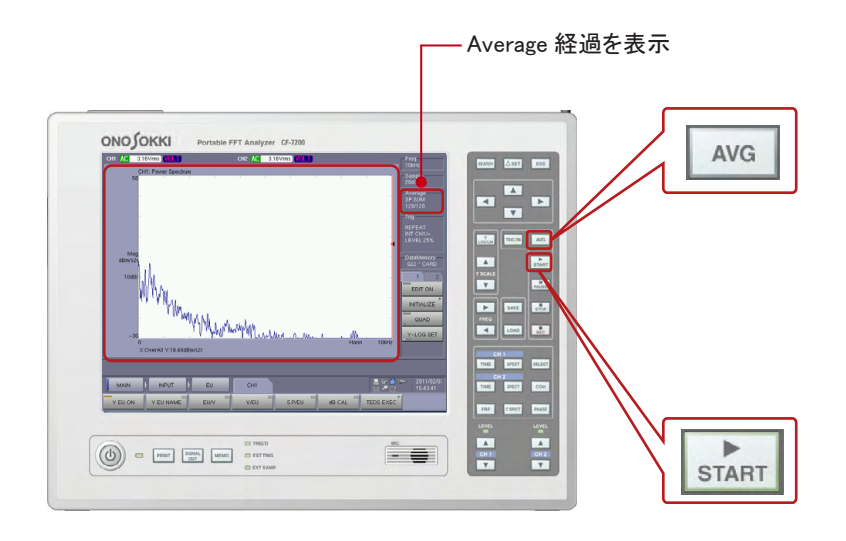

-5. -「START」ボタンを押すことで、次の測定を行います。

### **8.** データの読み取り

-1. サーチによる読取

操作パネルの「SEARCH」ボタンをON し、矢印ボタン「◀▶」でサーチ点を移動します。 サーチ点の X、Y の値が表示されます。「▲▼」ボタンは早送りです。

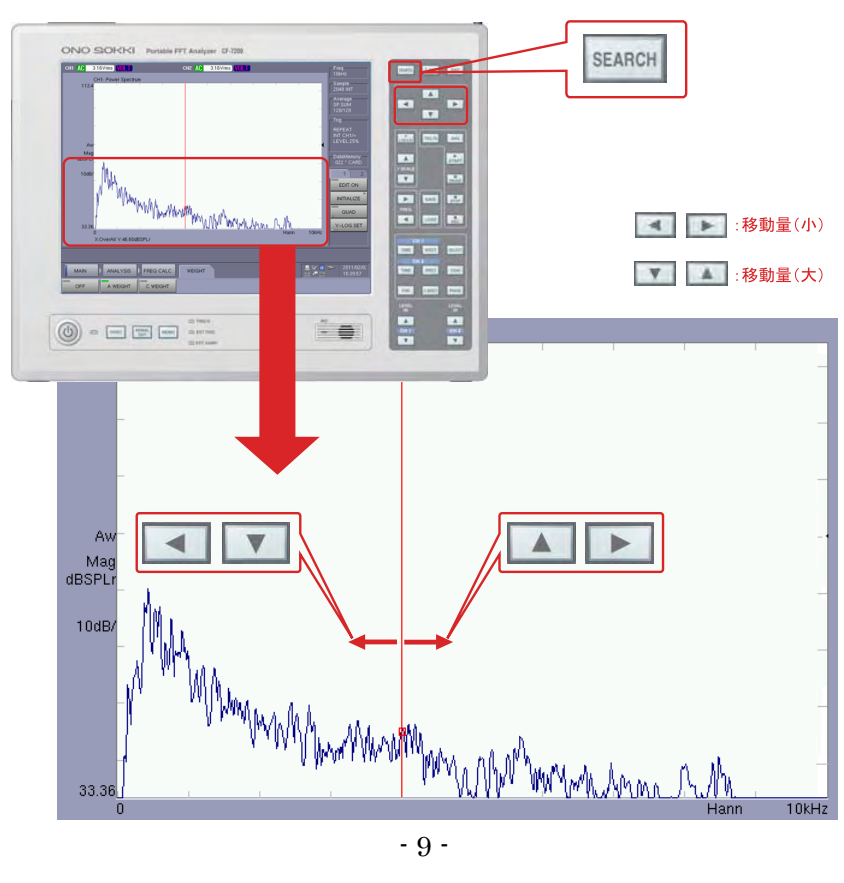

**ONOSOKKI** 

-2. ピークリスト表示

[MAIN]→[DISPLAY]→[LIST]をクリックし、[ON]キーを ON に設定すると、ス ペクトルのピークリスト表示をします。また、[MAIN]→[DISPLAY]→[LIST]→[LIST TYPE]]を順番にクリックし、[PEAK]を ON に設定するとピークリストを表示します。 (初期設定で、[MAIN]→[DISPLAY]→[LIST]→[LIST TYPE]]の[PEAK]が ON に設定されています)

なお、後述のオクターブ表示をしていると、そのリストが表示されます。

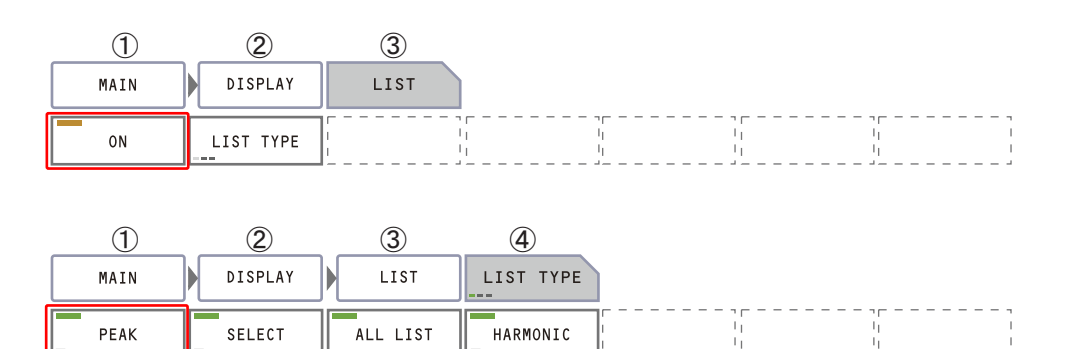

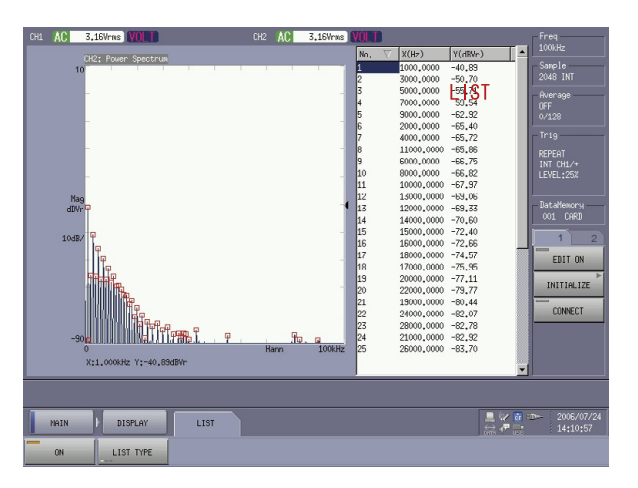

#### **9.** データの保存

基本的なデータ保存は、「CF カード」に保存します。CF 形式(.dat)、TXT、BITMAP 形式の保 存データは USB メモリーへデータコピーが可能です。パソコンに市販の CF カードインタフェ ースがあれば、CF カードから直接保存ファイルを開くことも出来ます。

CF 形式(拡張子.dat)のデータは他の FFT アナライザ、例えば DS-0221 FFT 解析ソフトで開く ことが可能です。

CF-7200 はメモリー機能が強化され、大きく変更になりました。CF 形式(拡張子.dat)、TXT、 BITMAP、音声メモ、画像メモが可能です。詳しくはリファレンスガイドを参照ください。

弊社ホームページからユーザ登録していただくことで、最新の「リレンスマニュアル」をダウ ンロード頂くことが出来ます。同ページには、解説資料等も用意しています。

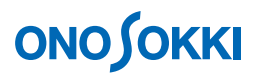

- -1. 保存したいデータを測定し画面へ表示します。
- -2.  $[MAN]$  →  $[MEMORY]$  →  $[UTILITY]$  →  $[SELECT MEDIA]$  をクリックし、 $[CARD]$ キーを ON に設定します。

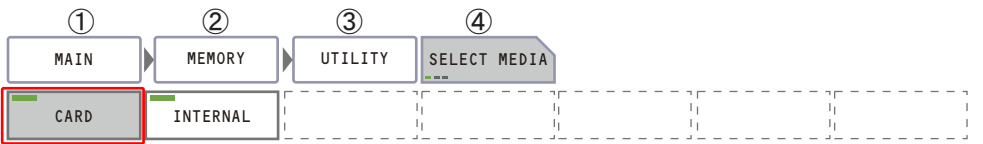

-3. 保存データの種類を選択します。  $[MAIN] \rightarrow [MEMORY] \rightarrow [DATA] \rightarrow [SAVE TYPE] \& \mathcal{D} \cup \mathcal{D}$ ,  $[TEXT] \& \mathcal{O}'$  [BMP] キーを ON に設定します。これにより、CF 形式の他に TEXT、BITMAP データが同時に保 存されます。なお CF 形式 (.dat) は必ず保存されます。

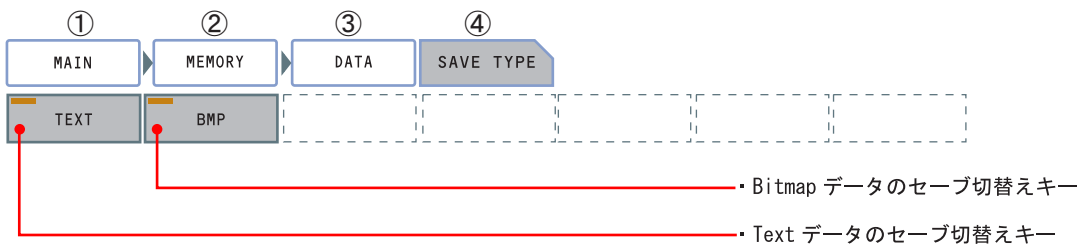

-4. 保存データの LIST 表示 [MAIN]→[MEMORY]→[DATA]をクリックし、[LIST]を ON に設定します。これ により、保存データがリスト表示されます。

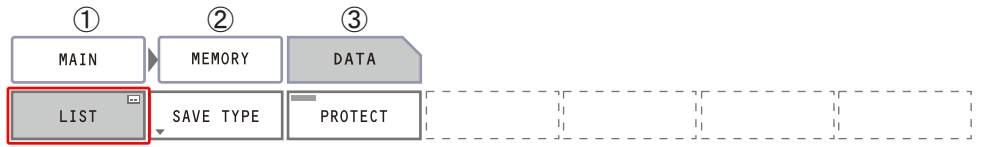

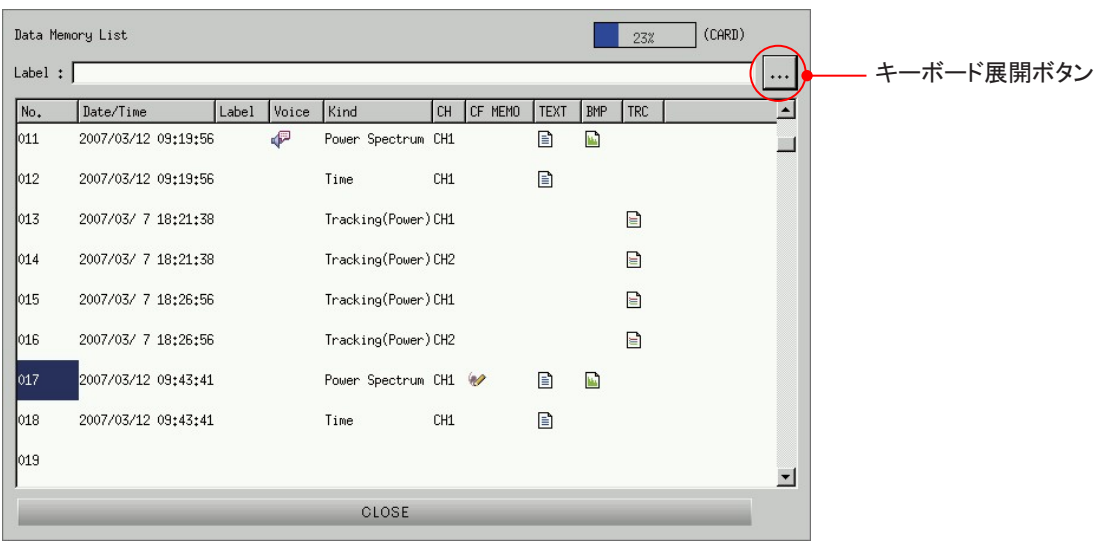

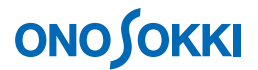

- -5. 未使用の最終 No.をクリックし、選択カーソルを移動します(カーソル位置の No へ保存 されます)。
- -6. 「キーボード展開」ボタン(上図参照)をクリックし、キーボードを開き「Label:」にメ モなどを記入します(データ保存後でもラベル変更は可能です。この場合の保存ファイル 名は Lael+BLK001.dat などとラベルの名前が付加されます)。
- -7. 「SAVE」ボタンをクリックし、データを保存します。
- -8. [CLOSE]キーをクリックし、LIST を閉じます

#### **10.** データの再生

データの再生は CF 形式 (.dat)のデータで実行されます。

-1. [MAIN]→[MEMORY]→[DATA]をクリックし、[LIST]を ON に設定します。これ により、保存データがリスト表示されます。なお、この操作のかわりに、操作パネルの 「LOAD」ボタンをクリックしても、保存データのリストが表示できます。

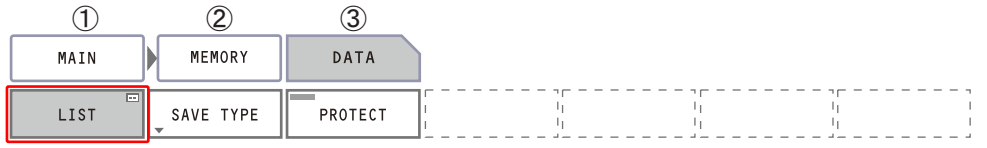

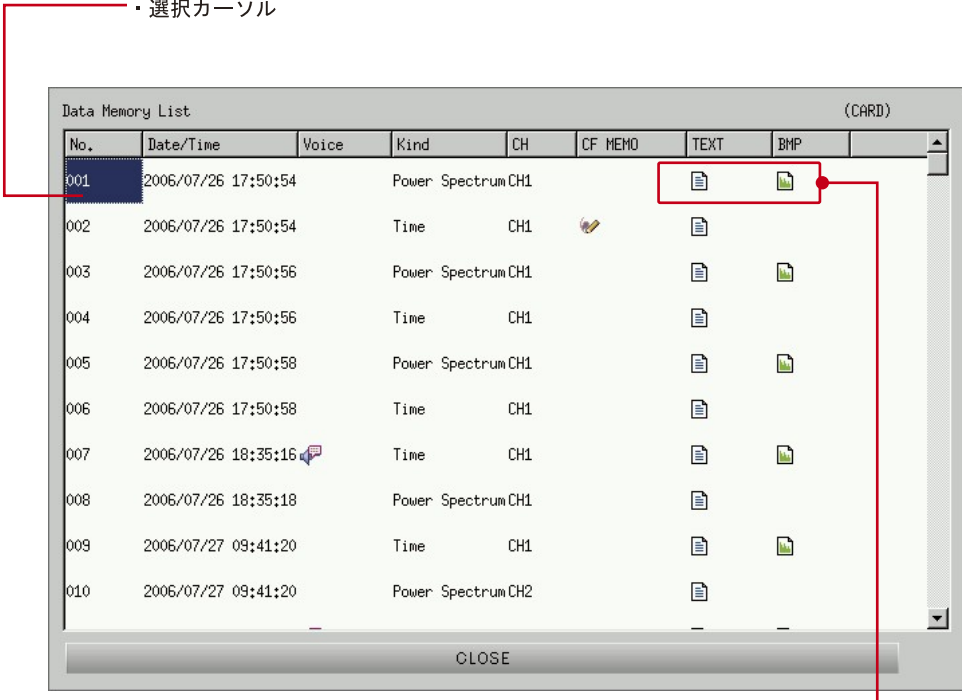

アイコンが表示されている欄には保存データがあることを示します。 この例では TXT と BITMAP の両方で保存されています。 CF 形式(.dat)は必ず保存されています。

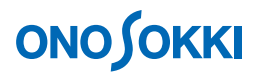

- -2. 再生したいデータの No をクリックし選択します。
- -3. [MAIN]→[MEMORY]→[DATA]→[LIST]→[LOAD]をクリックし、画面に再 生します。

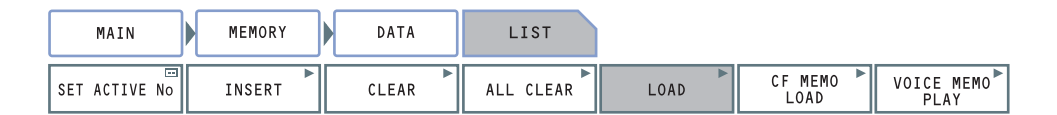

#### **11. USB** メモリーへ保存データをコピー

CF カードに保存されたデータを USB メモリーへコピーする場合、全データをコピーする方法 と選択したデータをコピーする方法の 2 通りが可能です。なお、USB メモリーは動作確認が取 れた下記機種をご使用ください。

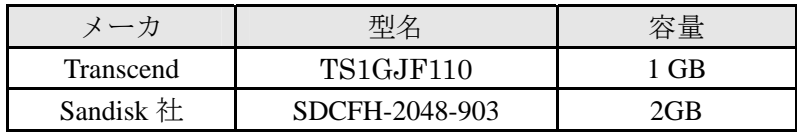

-1. –CF-7200 本体右側面の端子に USB メモリーを挿入します。USB マークが点灯します。

画面右下の「USB マーク」が点灯します。

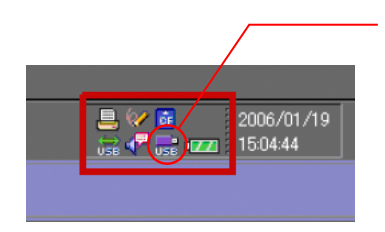

- -2. 全データの保存
	- $\textcircled{1}.$  [MAIN]  $\rightarrow$  [MEMORY]  $\rightarrow$  [UTILITY]  $\rightarrow$  [COPY FILES]  $\rightarrow$  [COPY FILES TYPES] を順番にクリックし、[DATA]を ON に設定します。

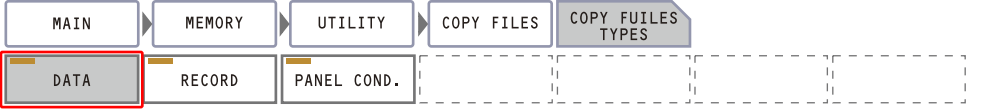

②. [MAIN]→[MEMORY]→[UTILITY]→[COPY FILES]を順番にクリックし、 [CARD=>USB]をONに設定すると表示される確認ダイヤログで[Yes]キーをクリ ックするとコピーを開始します。

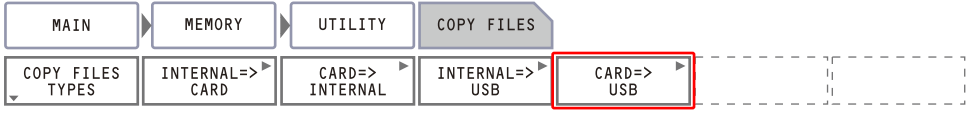

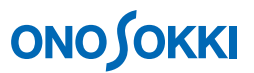

コピー中は次のメッセージが出ます。中止にするには「CANCEL」ボタンをクリック してください。

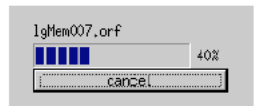

③. USB メモリーには次のフォルダが作成され、データは BLOCK に保存されます。

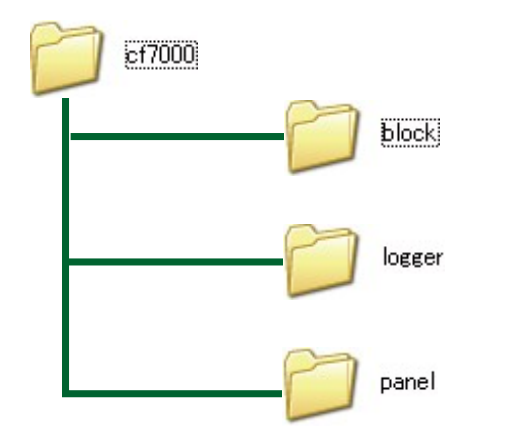

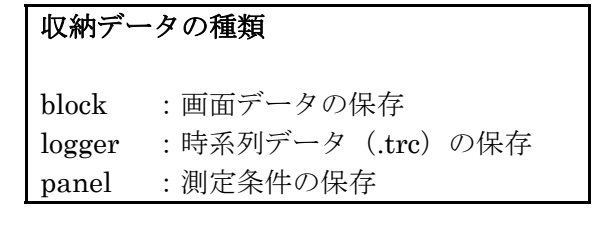

- -3. データを選択して保存
	- ①. [MAIN]→[MEMORY]→[DATA]をクリックし、[COPY]を ON に設定すると メモリーデータのコピー用【Copy Data Memory】ウィンドウが表示されます。

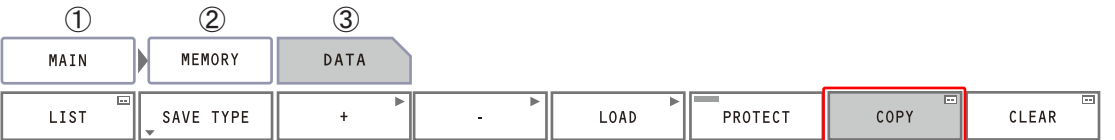

②. 最初に、コピー元のメディアを【Copy Data Memory】ウィンドウ上の[Source]プル ダウンリスト (CARD/INT/USB) から "CARD" を選択し、画面周辺をタッチしてプ ルダウンリストを閉じます。 同様に[Target]プルダウンリスト上(CARD/INT/USB)から"USB"を選択します。 表示された"データリスト NO."からコピーしたいデータ No.をタッチし ON に切替 選択します。再度タッチすると選択が解除されます。"データリスト NO."は複数選 択可能です。

# **ONOSOKKI**

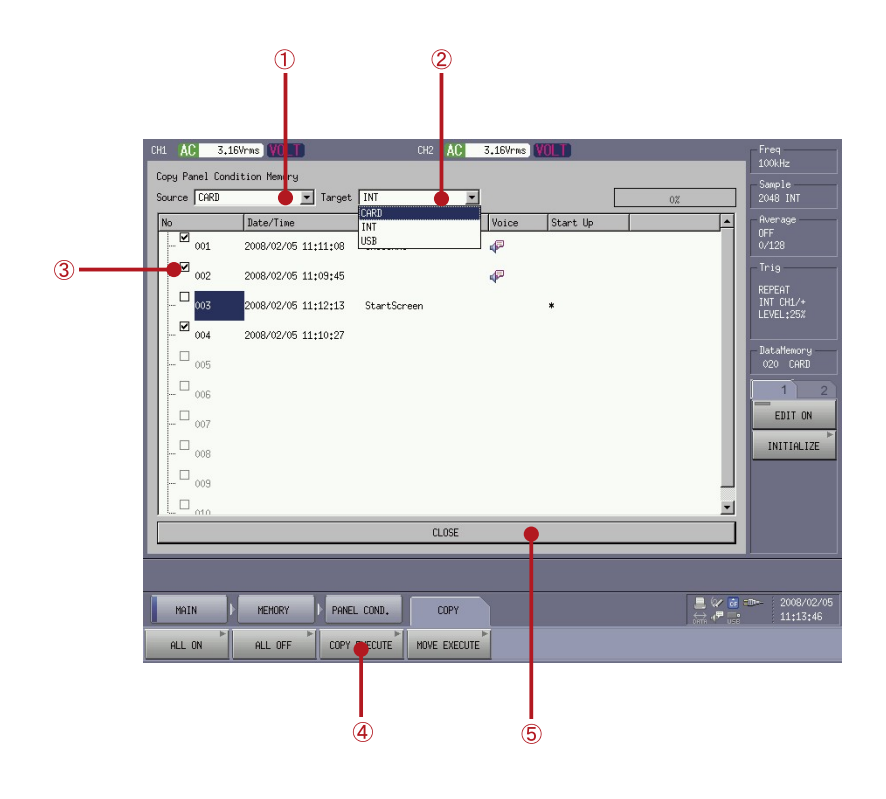

注意 SAVE した直後ではデータリストが表示されない場合があります。その場合は [ALL ON]キーをクリックし続けて[ALL OFF]キーをクリックして、表示の更新を 行ってください。

- ③. [COPY EXECUTE]キーをクリックしてコピーを開始します。 [MOVE EXCECUTE]キーをクリックすると、データ移動となり、元データは削除されます。
- -4. USB メモリーの取り外し

2006/01/19 15:04:44

[MAIN]→[MEMORY]→[UTILITY]をクリックし、[REMOVE USB Memory]を ON に設定すると、USB メモリーの接続が解除されるとともに、画面右下の「USB マーク」が 消灯します。

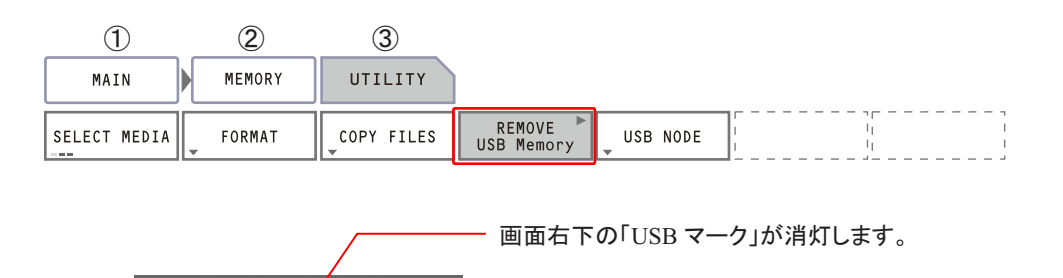

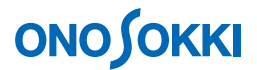

#### **12. 2** 画面表示

時間波形とスペクトルの 2 画面で表示することが出来ます。2 画面表示にするには次の 2 通り の方法があります。

#### 操作1

「CH1 SPECT」ボタン→「SECOND」ボタン→「CH1 SPECT」ボタンの順で操作します。CH1 の SPECT ボタンを押すと 1 画面にスペクトルが表示されます。続けて SECOND ボタンを押 すと SECOND ボタンが緑に点灯し、画面が上下に分割されます。さらに CH1 の SPECT ボタ ンを押すと上下共に CH1 のスペクトルが表示され、SELECT ボタンの緑点灯は消灯します。

SELECT ボタンが緑点灯している状態で TIME や SPECT ボタンを押すと、2 画面状態のま まそのデータが画面に表示されますが、SELECT ボタンが消灯時に TIME や SPECT ボタン を押すと、1画面で表示されます。

また、上画面エリアをタッチすると、上画面がアクティブ画面になります。アクティブ画 面とは設定操作がその画面に反映されることを意味します。例えば保存データを再生する とアクティブ画面側に読み出され表示されます。

SELECT ボタンを押すごとにアクティブ画面が切り替わります。アクティブ画面を操作す る時は SELECT ボタンが点灯していることを確認してください(消灯して操作すると 1 画 面になります)。

#### z 操作 **2**

[MAIN]→[DISPLAY]→[FORMAT]→[TYPE]を順番にクリックし、[DUAL]を ON に 設定すると、2 画面表示になります。上画面をアクティブにして「SPECT」ボタンを押し、下画 面をアクティブにして「TIME」ボタンを押すとスペクトルと時間軸波形の2 画面表示にできます。

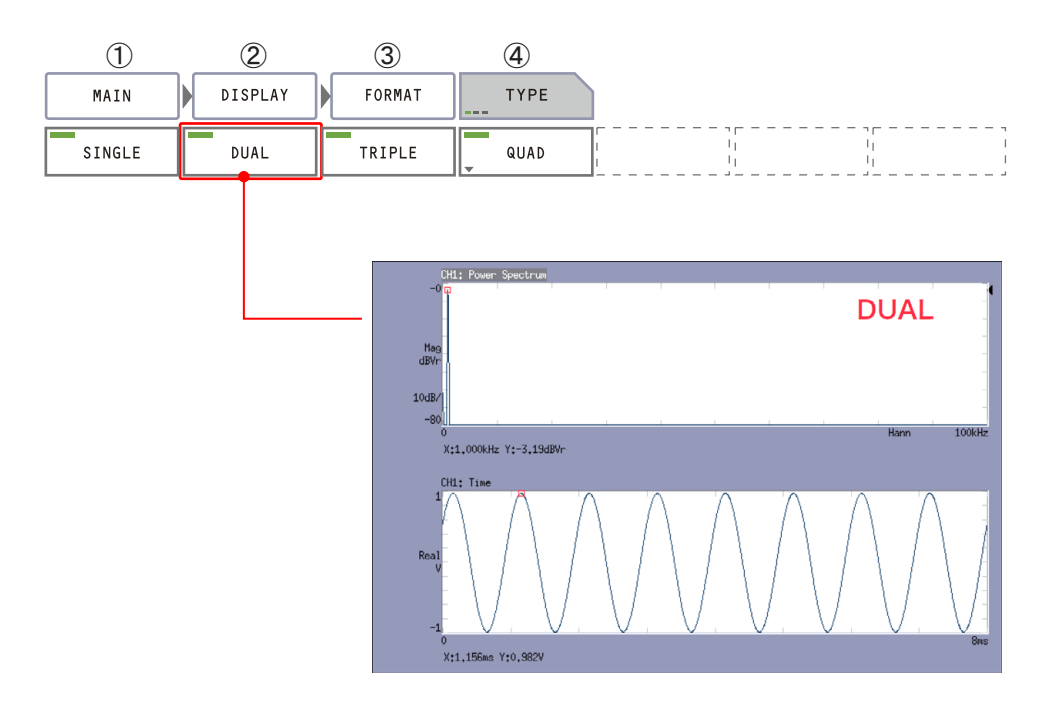

ここでは、パワースペクトルと 1/3 オクターブの2画面表示にするため、2 画面とも CH1 のパワースペクトルを表示してください。

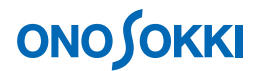

### **13. 1/3** オクターブ表示

オクターブ表示機能は、パワースペクトルのデータを元に 1/3 オクターブ、1/1 オクターブに束 ね表示を行います。周波数レンジにより表示されるバンド(周波数帯)が変わります。また、 表示されたバンドの最下位と最上位バンドはデータ不足のため参考値となりますので注意く ださい。

- -1. 「SELECT」ボタンを押し、下画面をアクティブにします(SELECT ボタン点灯を確認)。 または下画面のデータエリアをタッチします。
- $-2.$   $[MAN] \rightarrow [ANALYSIS] \rightarrow [DATA TYPE] \rightarrow [FREQUENCY] \rightarrow [PWS] \rightarrow [OCTAVE]$ → [1/1] または [1/3] を順番にクリックし、[1/3] を on にします。

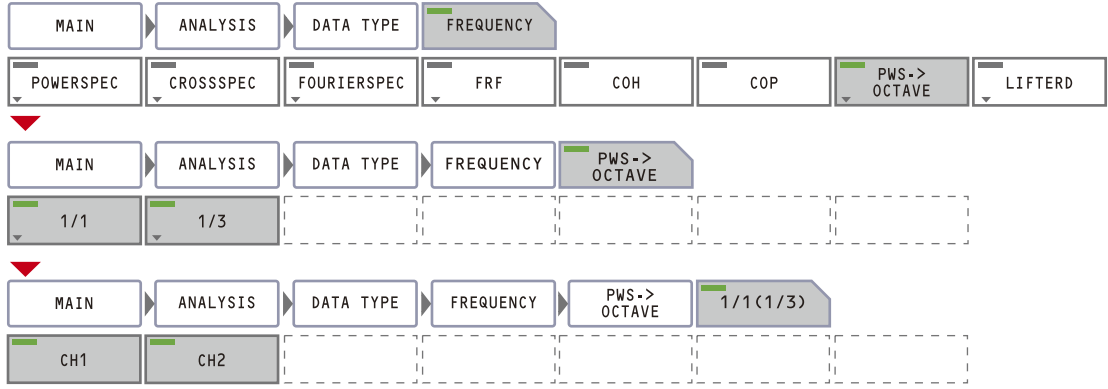

下図は下画面に束ね 1/3 オクターブ表示、上画面にパワースペクトルを表示した様子を示 します。

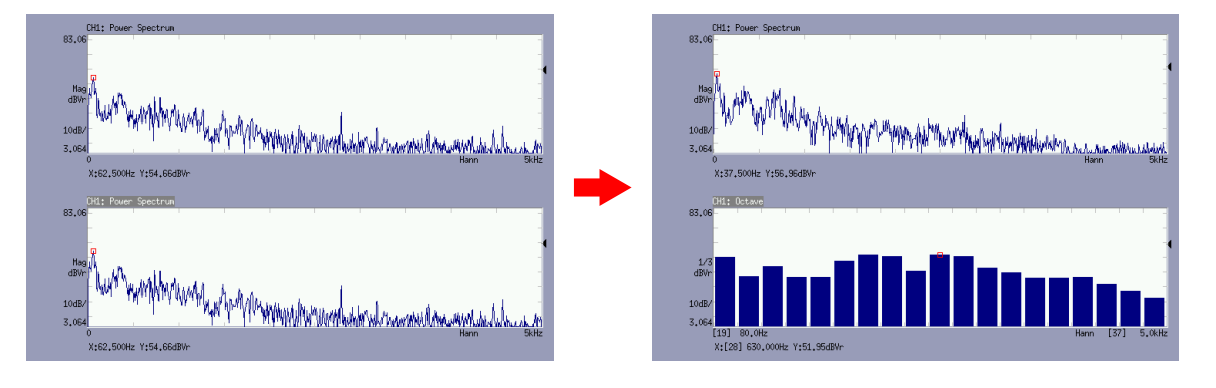

-3. オクターブ表示のデータ保存

「9.データの保存」を参考に保存します。オクターブデータを保存したとき、拡張子「.dat」 は元データであるパワースペクトルを保存します。「.txt」はオクターブデータを保存しま すが、オクターブの「.dat」での保存はできません。

-4. オクターブ表示をやめるには 「SELECT」ボタンでオクターブ画面をアクティブにした後(SELECT ボタン点灯状態で)、 Ch1「SPECT」ボタンを押し、ボタンランプを消灯します。

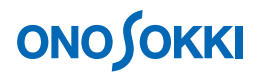

### **14. Y** 軸スケールの任意設定

ここでは Y 軸のスケールを上限 70dB、下限 20dBに設定するものとして説明します。

 $[MAN] \rightarrow [DISPLAY] \rightarrow [XY SCALE] \rightarrow [Y-AXIS] \rightarrow [MANUAL] \rightarrow [UP SCALE]$ 上限値 70 を、[LOW SCALE]で下限値 20 を入力します。

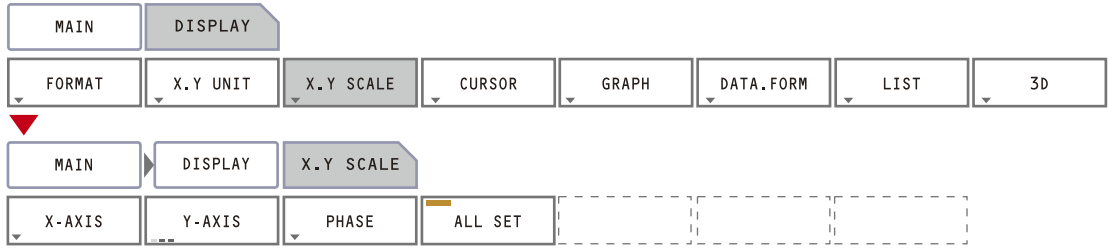

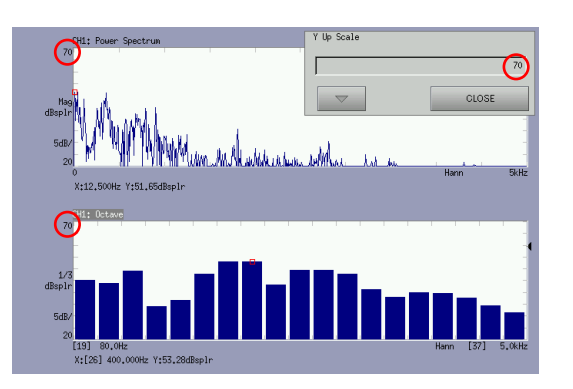

### **15. 3D** 表示

- -1. 操作手順 12 項を参考に、1画面のパワースペクトルまたは 1/3 オクターブ表示します。
- -2. 操作パネル「AVG」ボタンを押し緑色ランプを消灯し、平均機能を解除します。「AVG」 ON の場合は平均化を実行したデータの3D 表示になります。
- -3. 操作パネル「STOP」ボタンを押し、測定停止します。
- -4. [MAIN]→[DISPLAY]→[3D]→[ON]をクリックし ON にします。

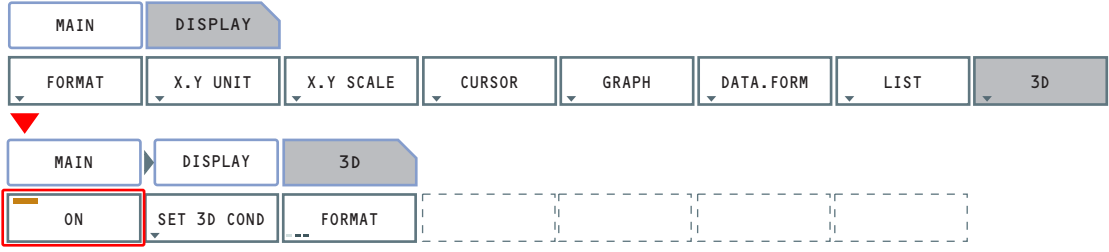

-5. 操作パネル「START」ボタンを ON にし、測定を開始します。3D で表示されます。

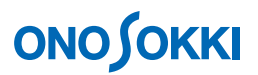

-6. 希望に応じ表示方法を変更することができます。  $[MAN] \rightarrow [DISPLAY] \rightarrow [3D] \rightarrow [SET 3D COND]$ を順にクリックし、 $[COLOR]$ と [DRAW]で設定します。

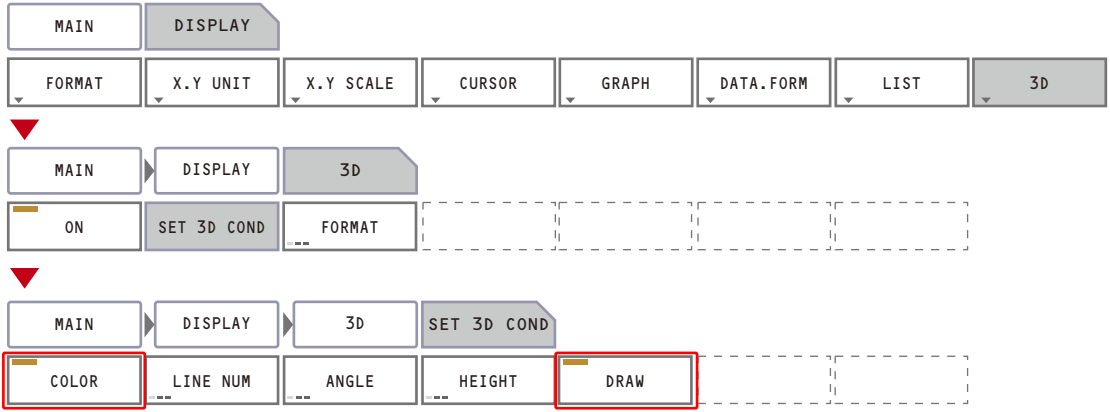

例 1:「COLOR」を OFF、「DROW」を OFF にした様子を示します。

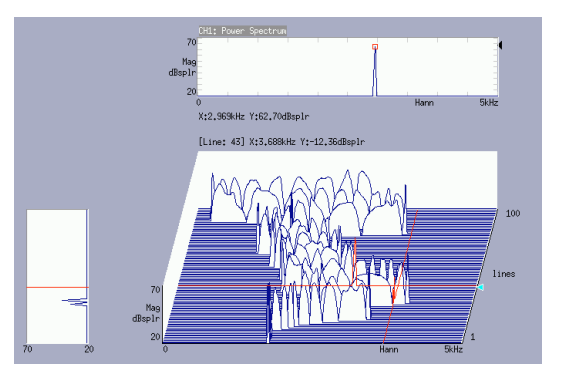

例 2:「COLER」を OFF、「DRAW」を ON にした様子を示します。

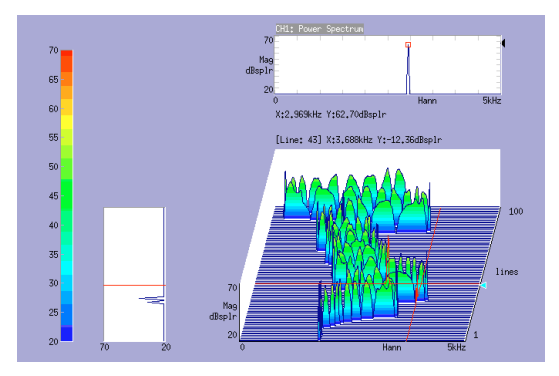

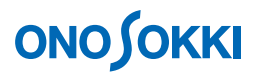

例 3: 「COLER」を ON (「DRAW」ON/OFF どちらでも同じ)の様子を示します。

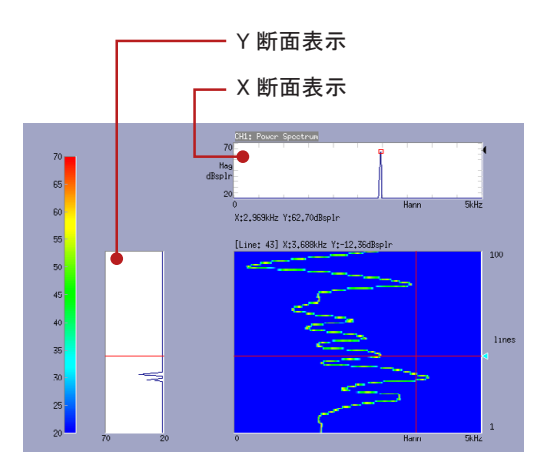

なお、3D データエリアをタッチするとその位置の XY 断面が表示されます。

-7. 描画数の変更

[MAIN] → [DISPLAY] → [3D] → [SET 3D COND] → [LINE NUM] を順にクリック し任意のライン数(10 ~ 400)を設定します。

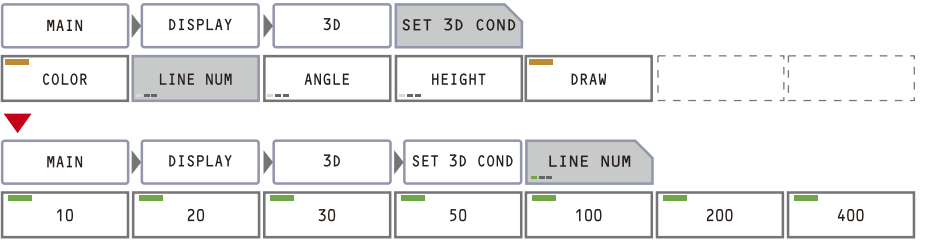

-8. 3D のデータ表示フォーマットの切換え [MAIN]→[DISPLAY]→[3D]→[FORMAT]を順にクリックし、表示条件を設定します。

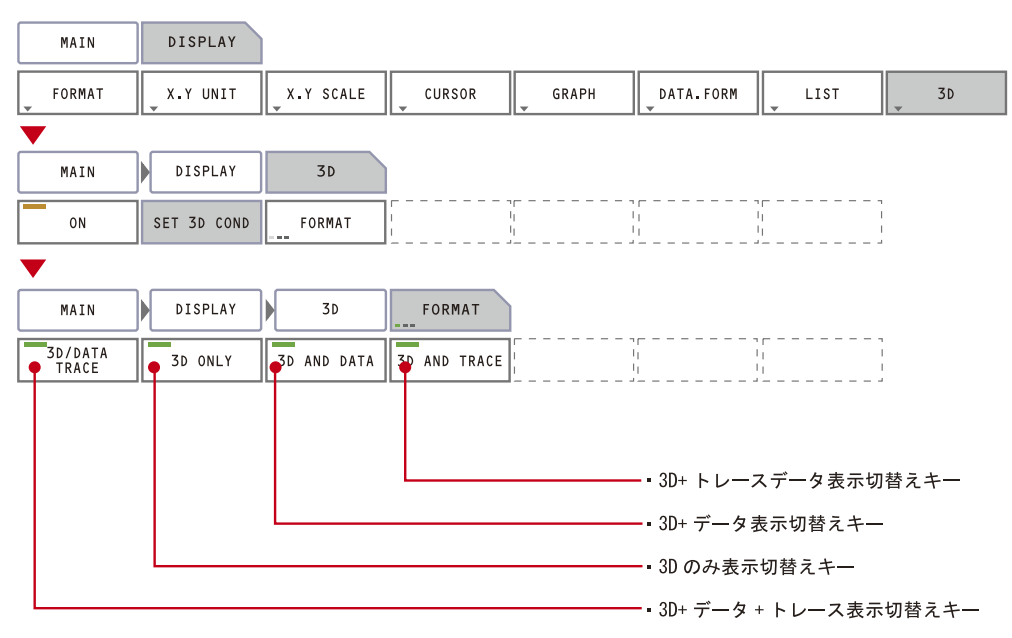

# **ONO SOKKI**

-9. 3D 表示のデータ保存は「10.データの保存」操作で可能です。断面表示されたスペクト ルデータは「.dat」「.txt」で、3D データ(複数データ)は「.trc」で保存されます。「.trc」 は3D 表示で開くことができます。

注意

1/3 オクターブの3D 表示の表示は可能ですが、保存はできません。

#### **16.** 設定の解除方法

今までの操作はソフトキーを ON することで設定してきました。これらの設定を解除したい場合 は、同じキーをクリックし OFF にします。どのような設定になっているかは画面の周辺に表示 されている項目で確認します。なお、初期設定に戻すには、操作手順(1-1 項)を参照下さい。

#### **17.** 電源 **off**

電源ボタンを長押し、電源をオフにします。

#### **18.** 便利な機能

-1. 電源オフ時の設定で起動する方法 次回電源 ON 時、電源オフ時の測定条件で起動させることができます。

[MAIN]→[MEMORY]→[PANEL COND]→[START TYPE]を順番にクリックし、 [LAST TIME]を ON に設定します。電源をオフするとオフ時の測定条件が保存され、電 源オンするとオフ時の測定条件で起動します。

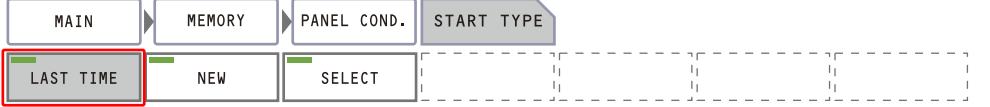

[NEW] の設定のときは初期設定コンディション、操作手順(1-1 項)での操作と同じに 起動されます。

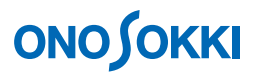

-2. 設定条件の保存

「データ保存と再生」と同様の操作でいろいろな測定設定された条件を保存、再生が可能 です。

[MAIN]→[MEMORY]→[PANEL COND]→[LIST]→[SAVE]ボタンを押すと保 存されます。または LIST を指定して[LOAD]ボタンを押しと測定設定条件が読み出され 設定されます。

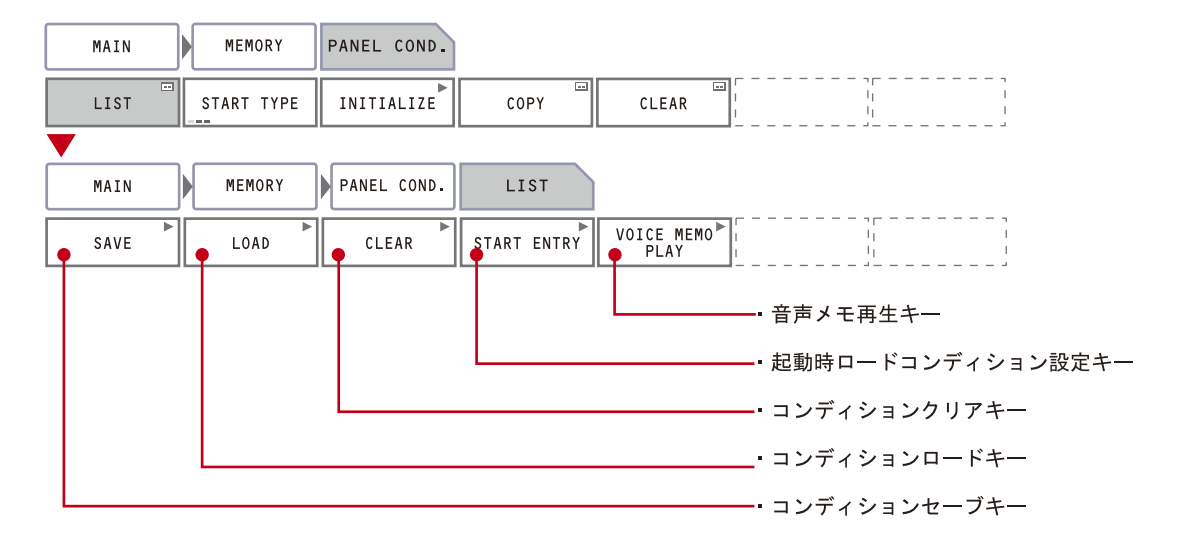

-3. ショートカットキー

パネル面にショートカットキーを登録することができます。登録されたキーをクリックす ると作動します。「INITIALIZE」などよく使うキーを登録しておくと便利です。 CF-7200 メイン画面上には、2 つのショートカット登録ウィンドウ([1] / [2])が用意 され、各ショートカット登録ウィンドウ上には、5 個まで(合計 10 個)のキーを登録す ることができます。ショートカット登録ウィンドウはタブボタン [1] / [2]により切り 替えます。

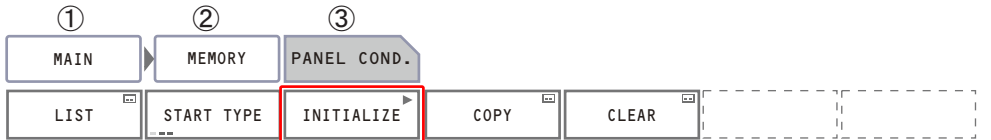

# **ONOSOKKI**

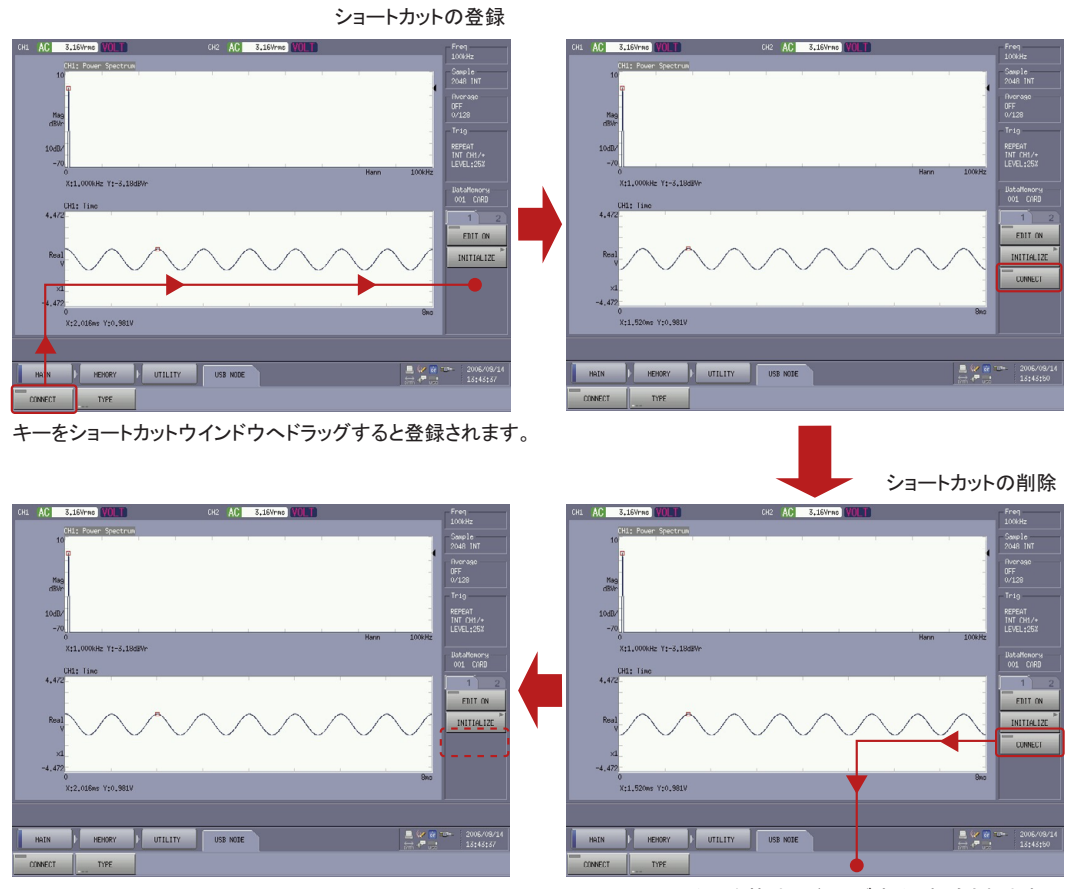

キーを枠外へドラッグすると削除されます。

―以上―